#### http://www.mathe-online.at/

Link ganz unten: Mathe Online Network – Workshops-Outline

Hier findet man unter anderem eine Übersicht über das Workshop: "Open Studio und Lernpfade – Einführung in das praktische Arbeiten" sowie einführende Tipps zu monk, eine Übersicht über Open Studio (Open Studio ist der Teil von Mathe Online, den Benutzer mitgestalten können.) – Open Studio Dokumentation, Übersicht über Materialien, Übersicht Lernpfade, etc.

## http://www.mathe-online.at/

Ganz unten: Zugänge:

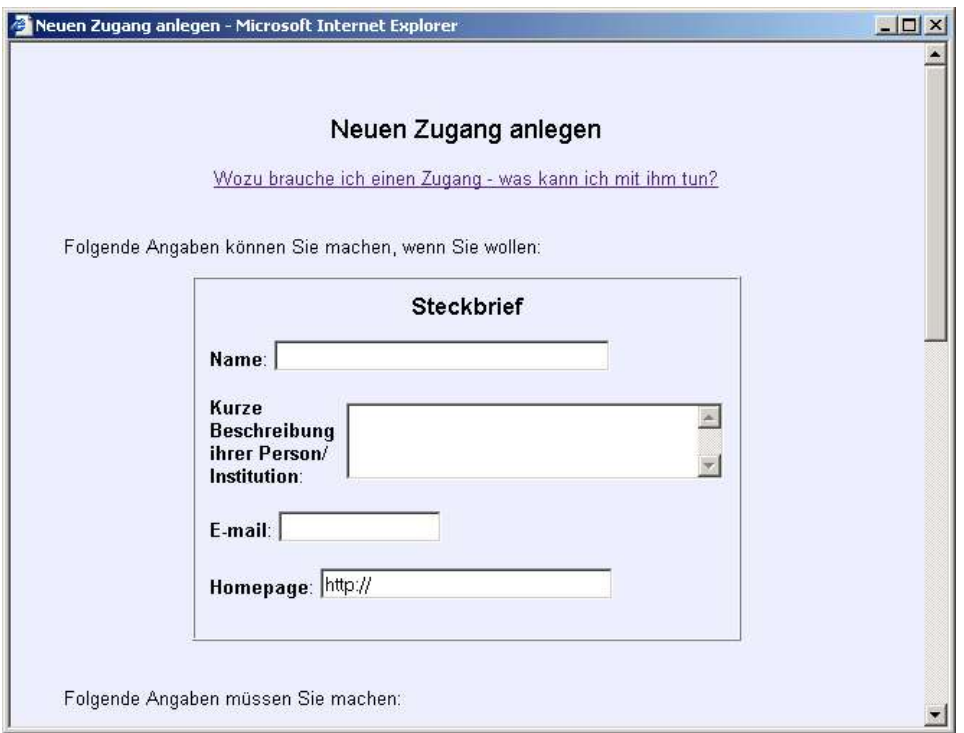

ACHTUNG: Username darf keine Sonderzeichen enthalten, da er zu einem Verzeichnisnamen wird! Empfehlung: Vorname.Nachname Also:

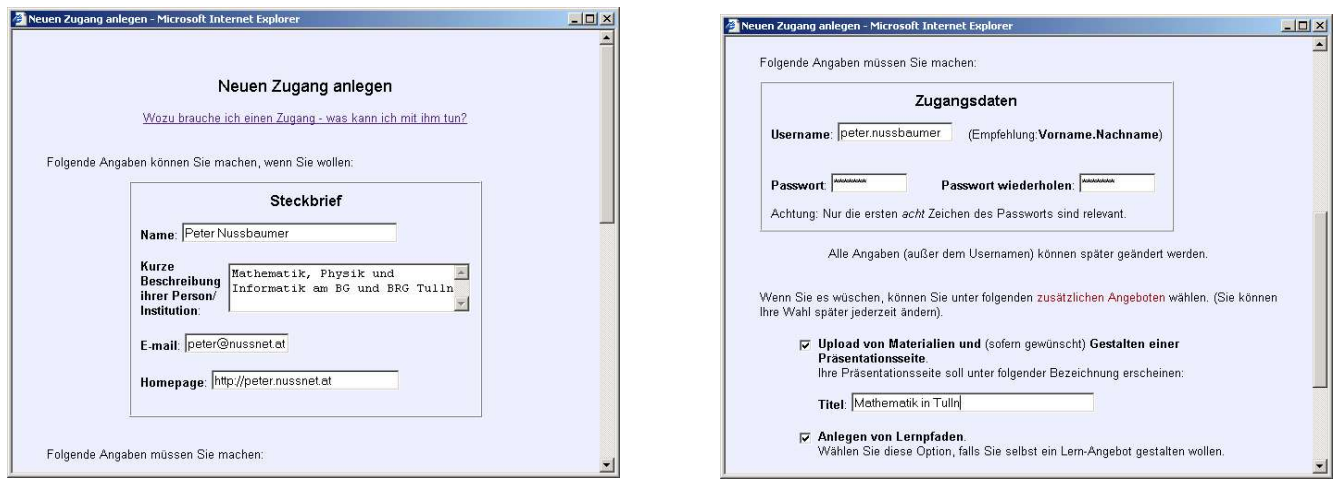

## Der Erfolg:

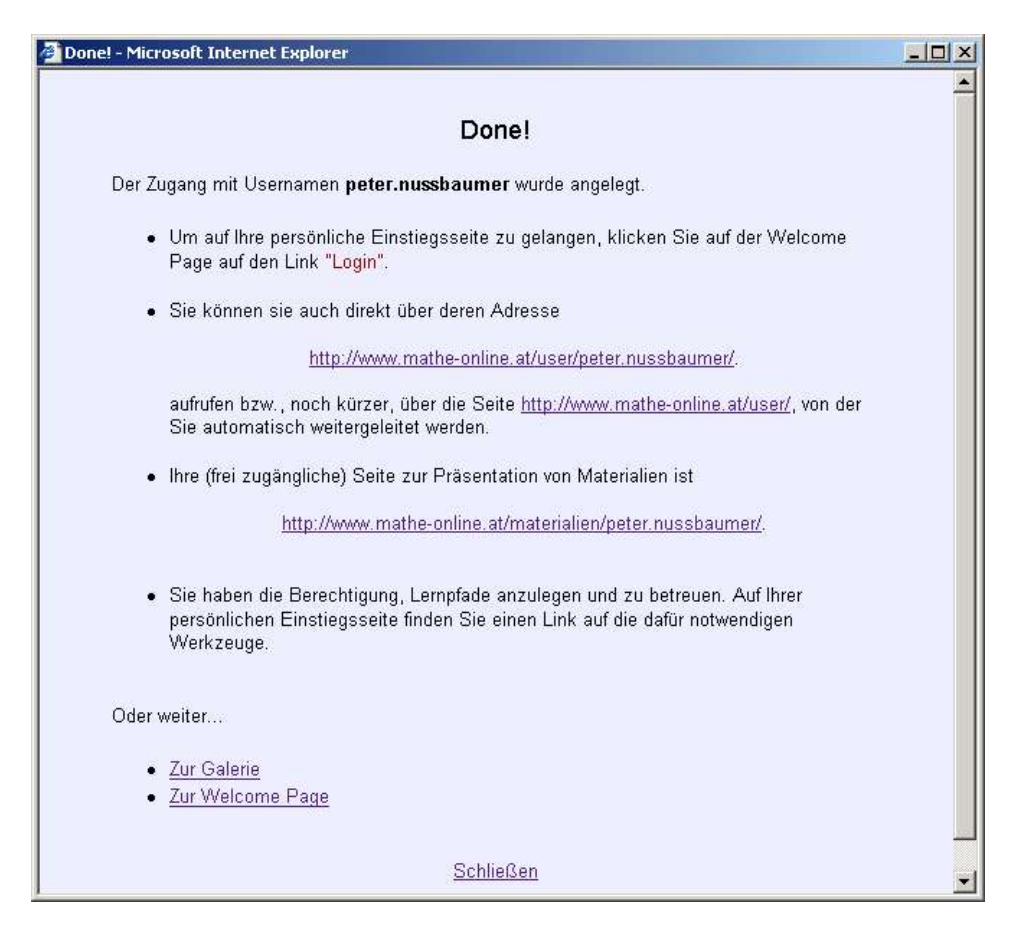

Diskussion: Gibt es einen passwortgeschützten Bereich etwa als Sicherung für Schularbeitstexte?

http://www.mathe-online.at/

Ganz unten LOGIN:

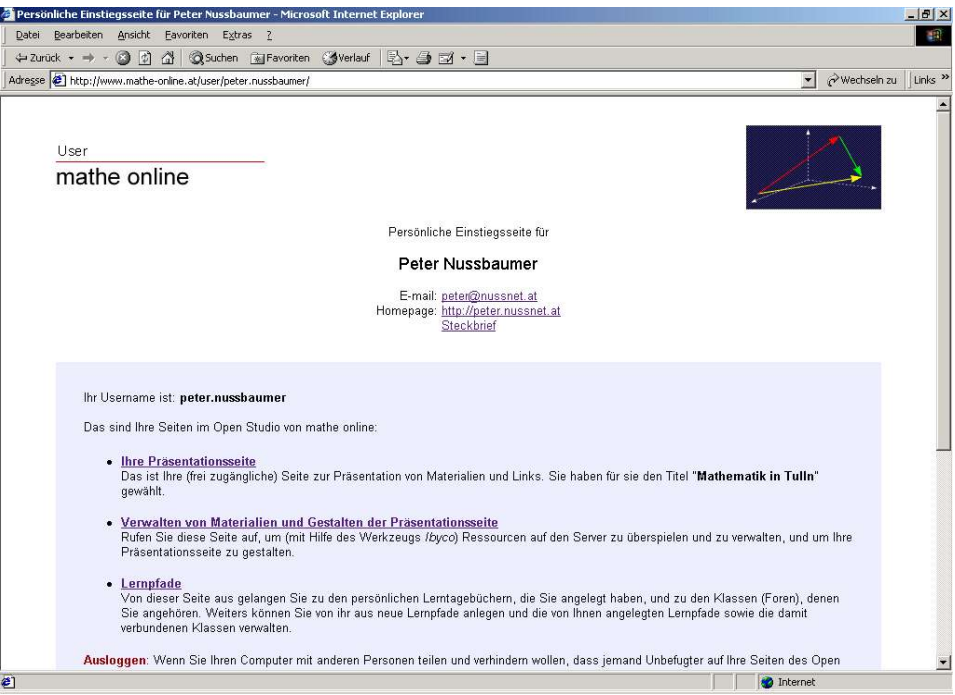

Ganz unten kann man einige Zugangsdaten ändern:

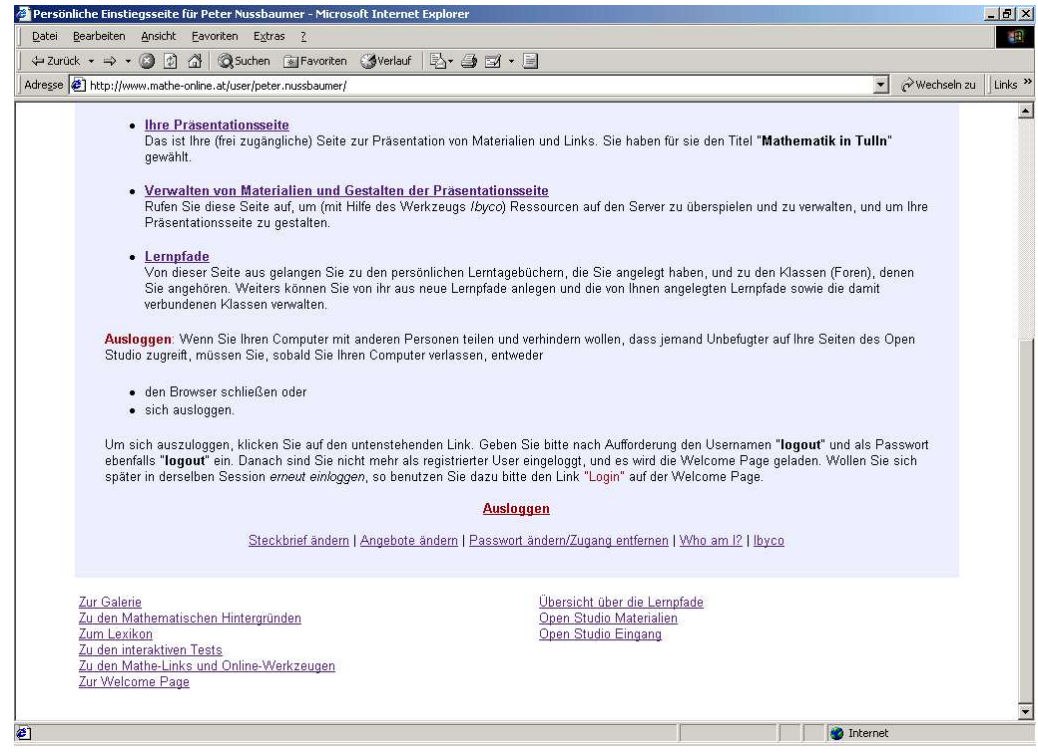

Wichtig: Nicht vergessen auf das AUSLOGGEN!

## Präsentationsseiten:

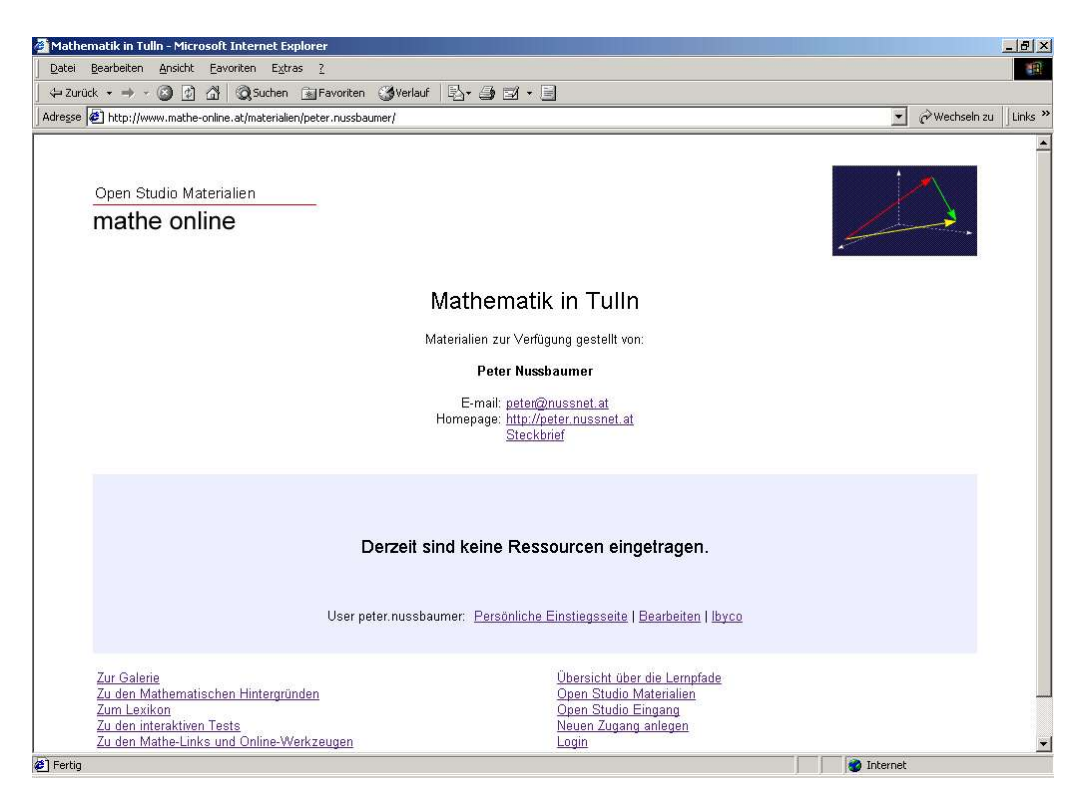

Verwalten von Materialien und Gestalten der Präsentationsseite:

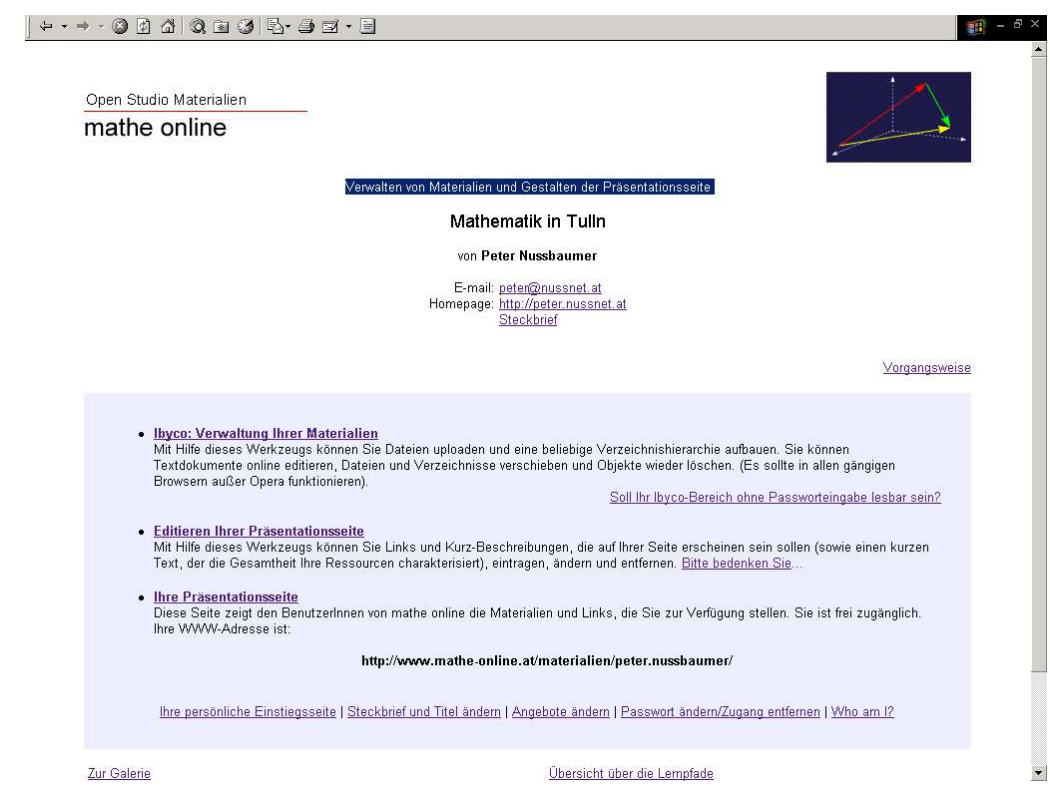

Werkzeug – Ibyco: !!Es gibt rechts oben einen Hilfe-Button!!

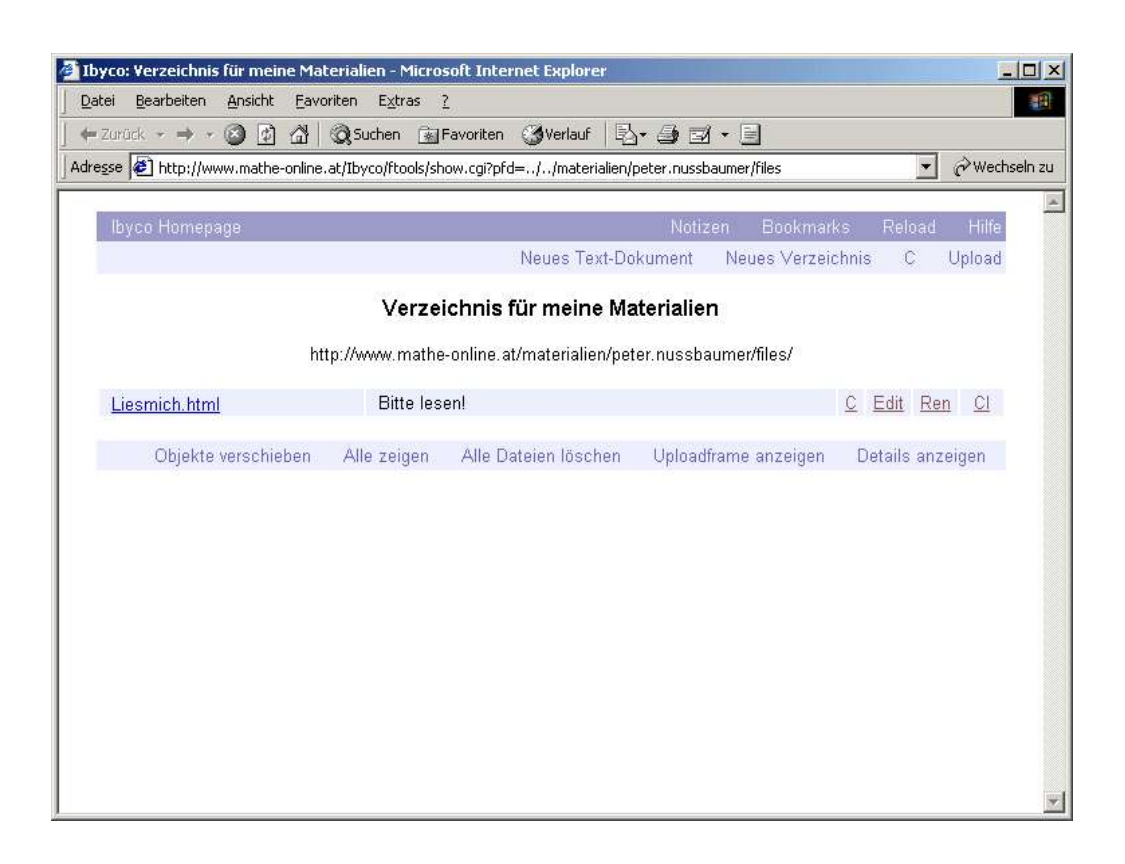

## Uploadframe:

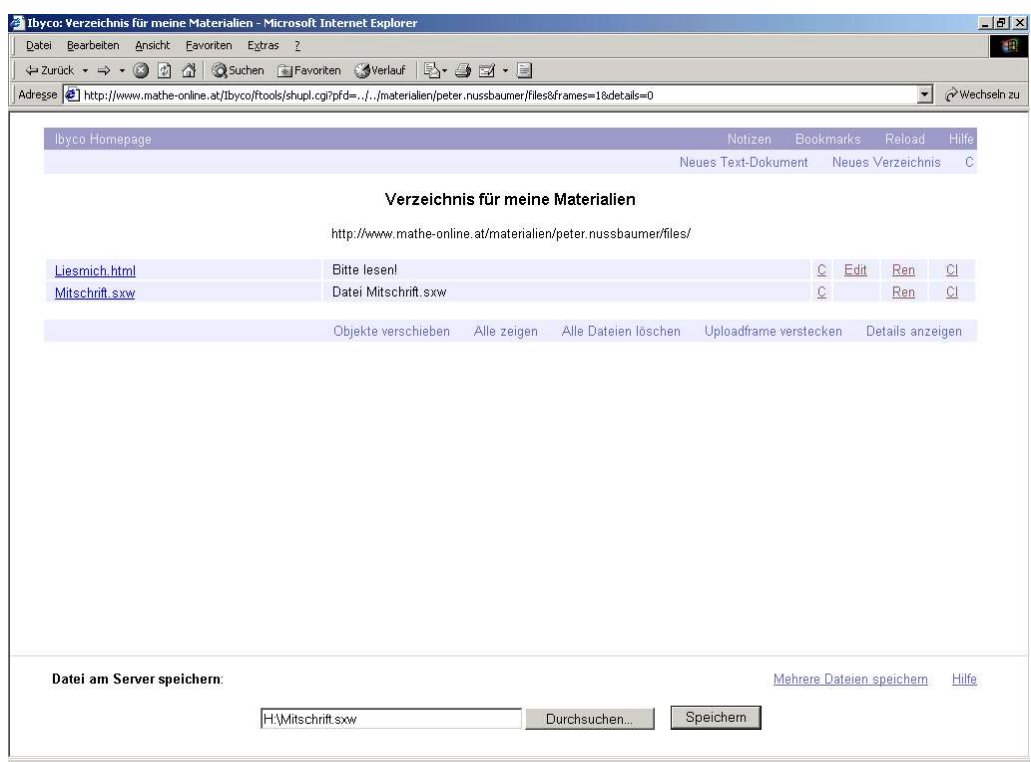

# und upload:

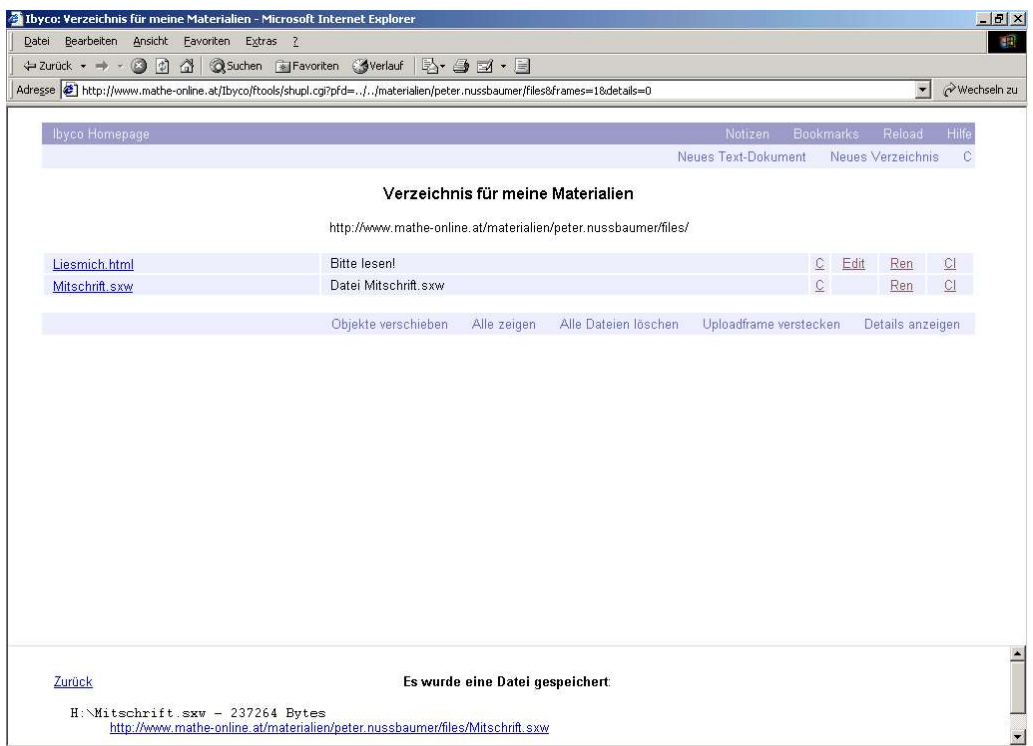

## Neues Textdokument:

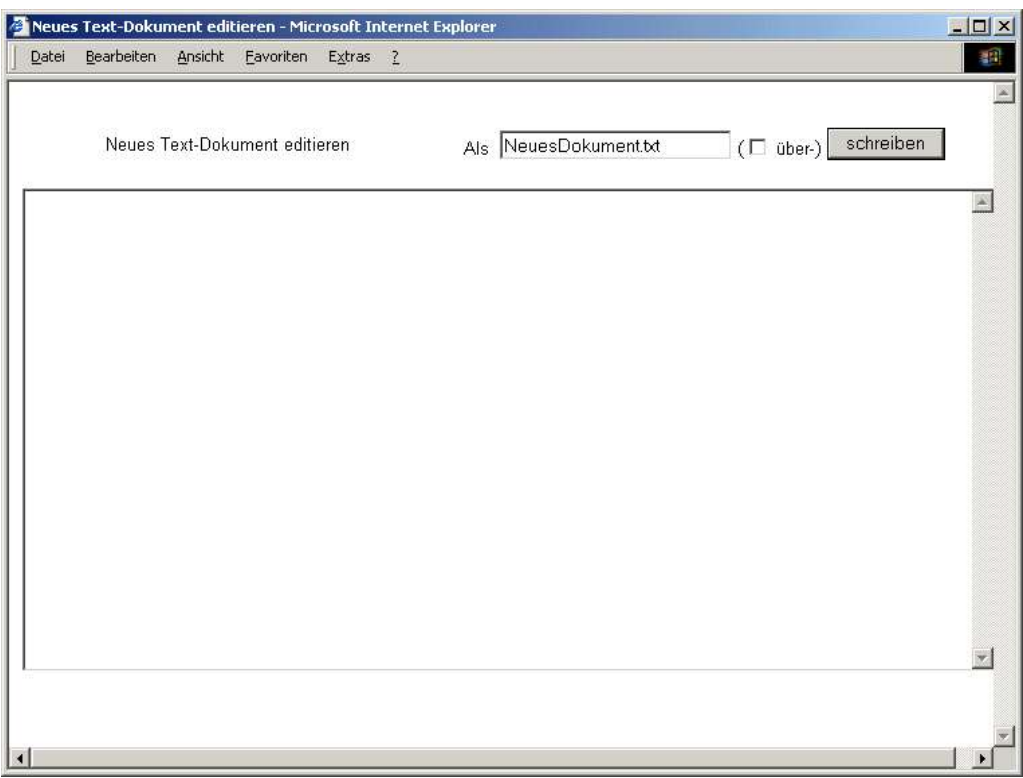

Bestehende Textdokumente können überschrieben werden, werden aber nicht automatisch gelöscht!

## Hilfe:

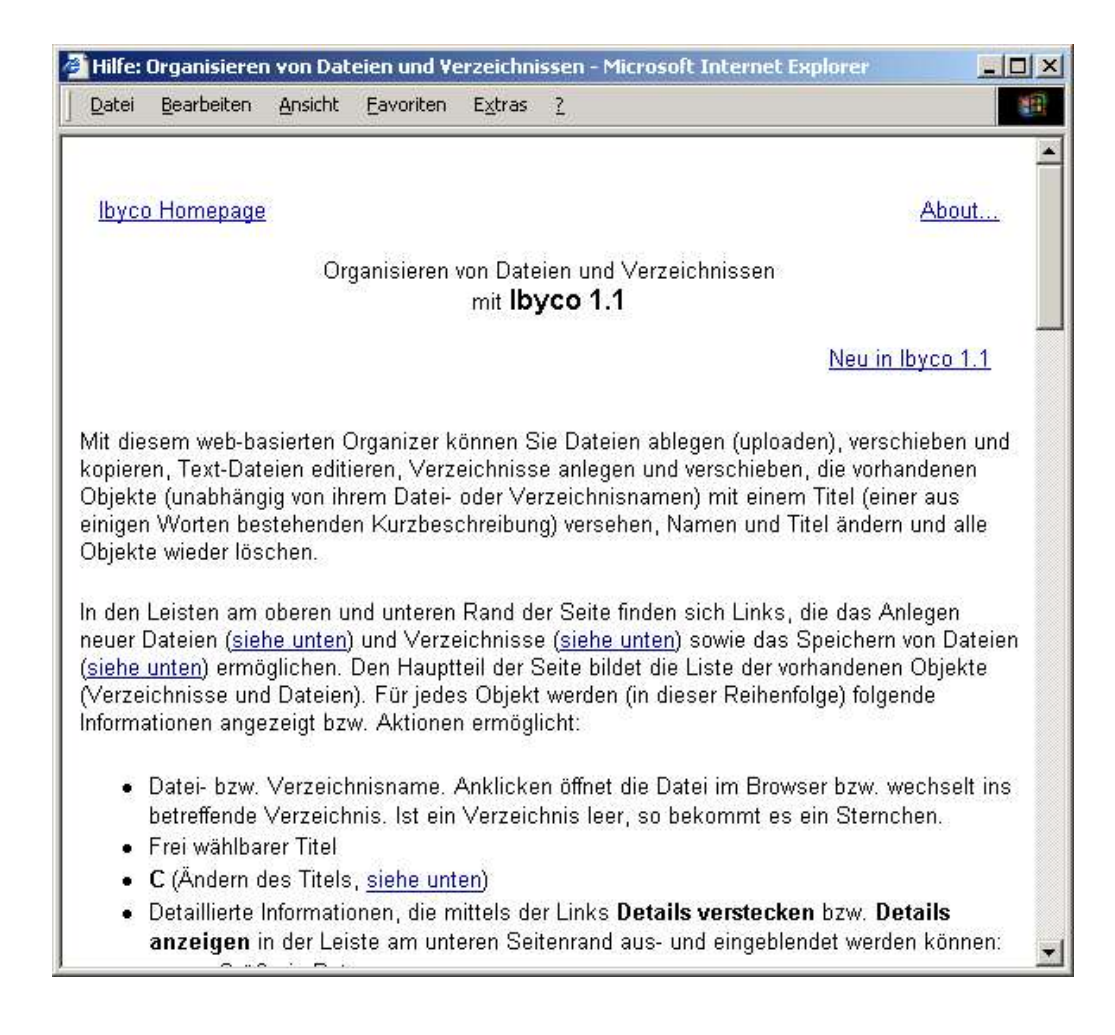

Objekte verschieben: Links ist die Quelle, rechts ist das Ziel.

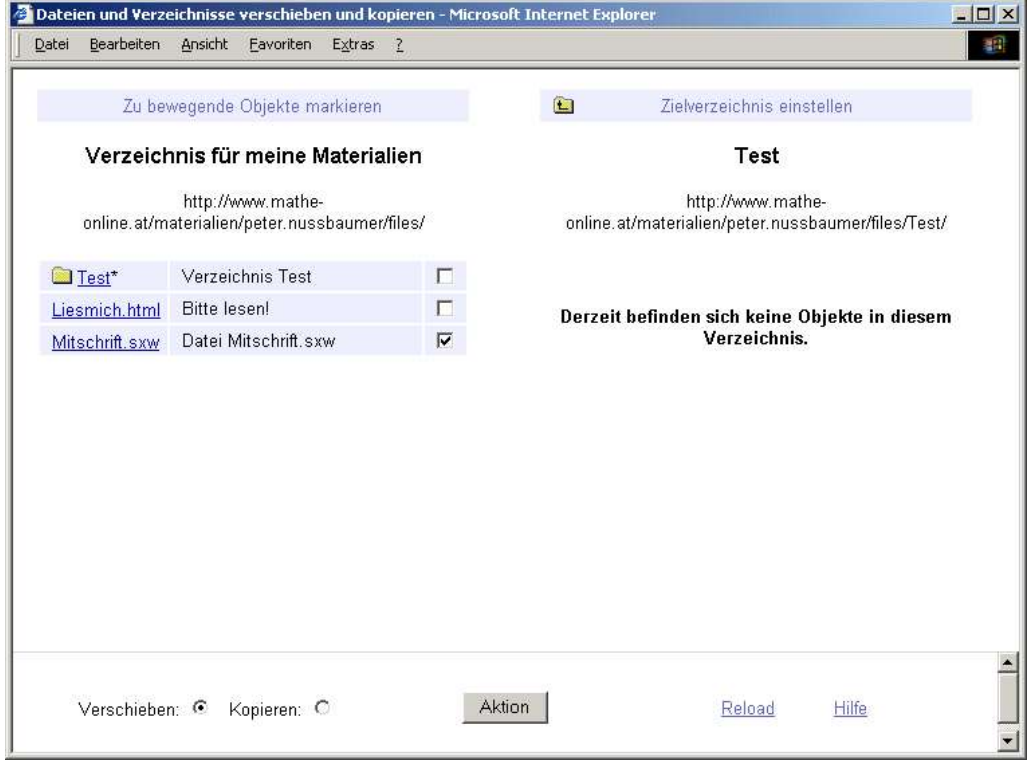

Hinweis: Aktion!

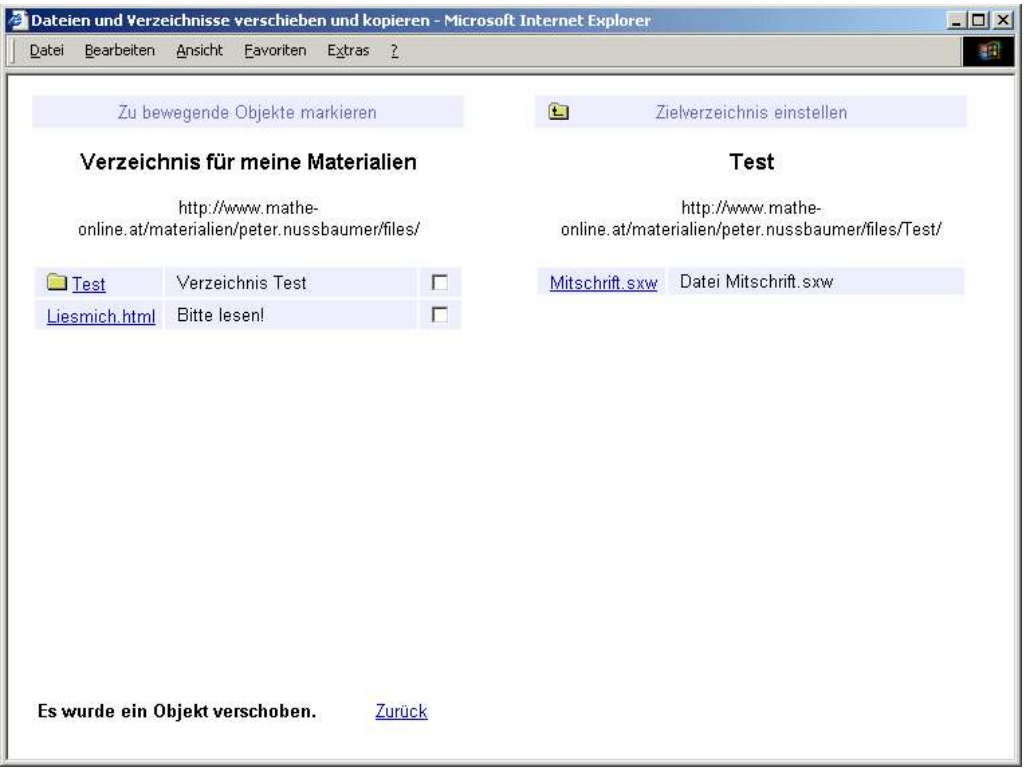

Logik der URL am Beispiel liesmich.html

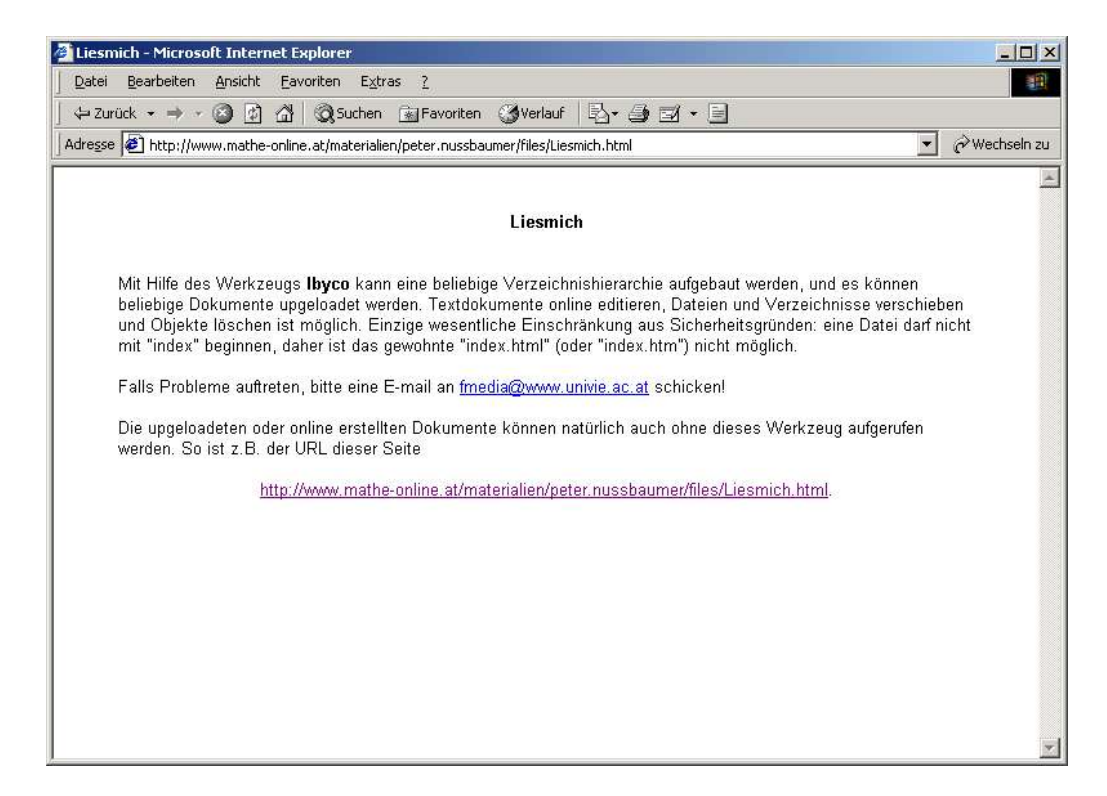

Die Materialien werden von Suchmaschinen in der Regel nicht gefunden – höchstens durch Zufall.

Editieren der Präsentationsseite:

Im Prinzip: Titel und link angeben! Auch eigene Materialien haben einen link!

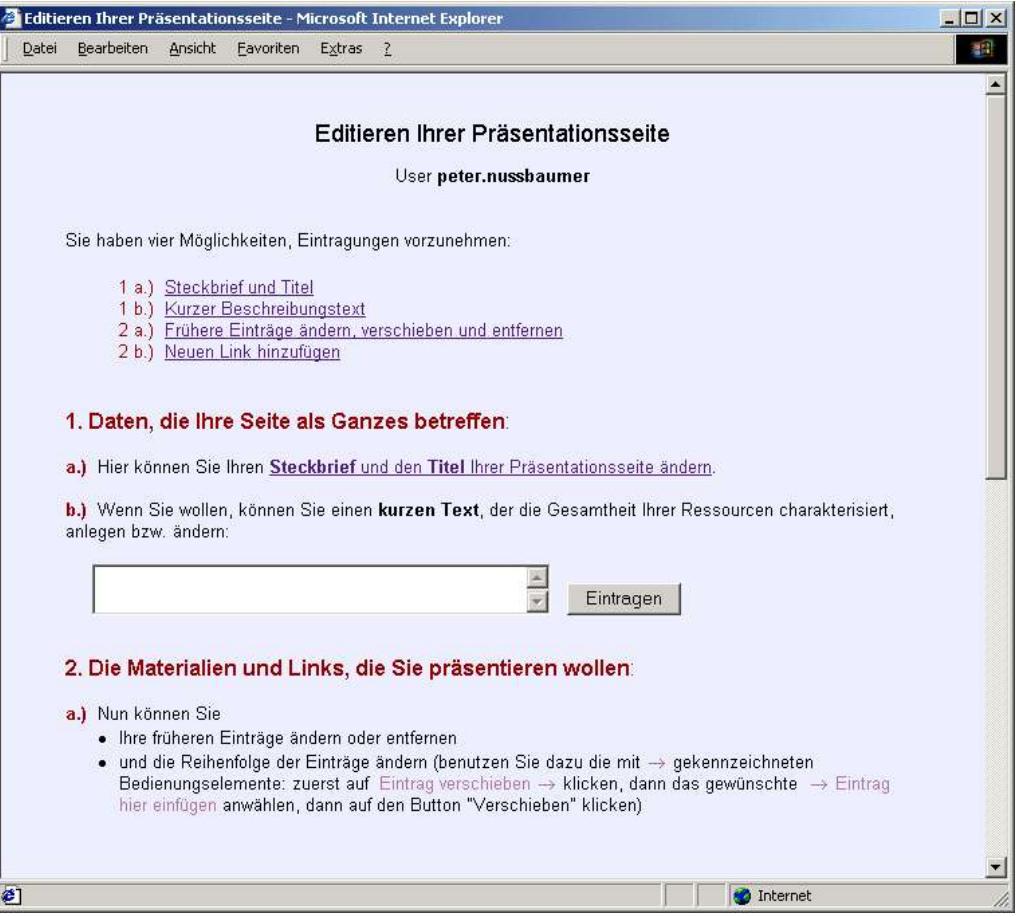

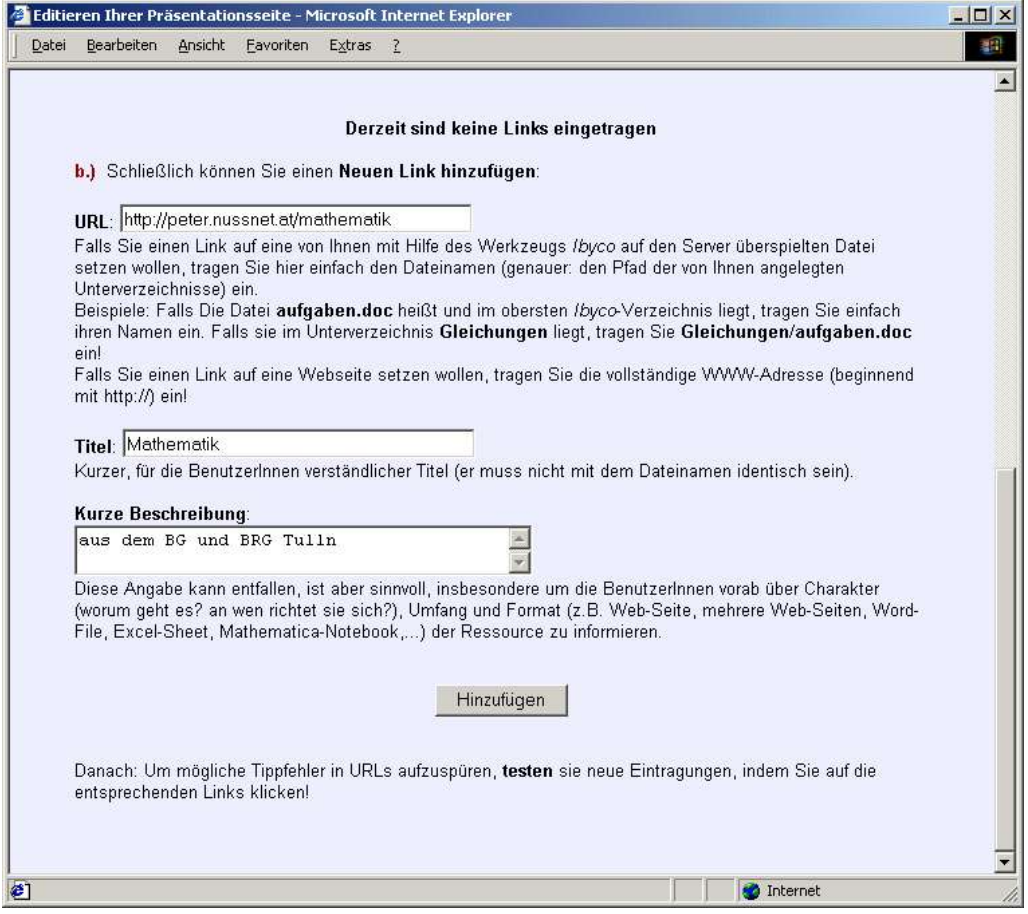

Liefert die folgende "Homepage"

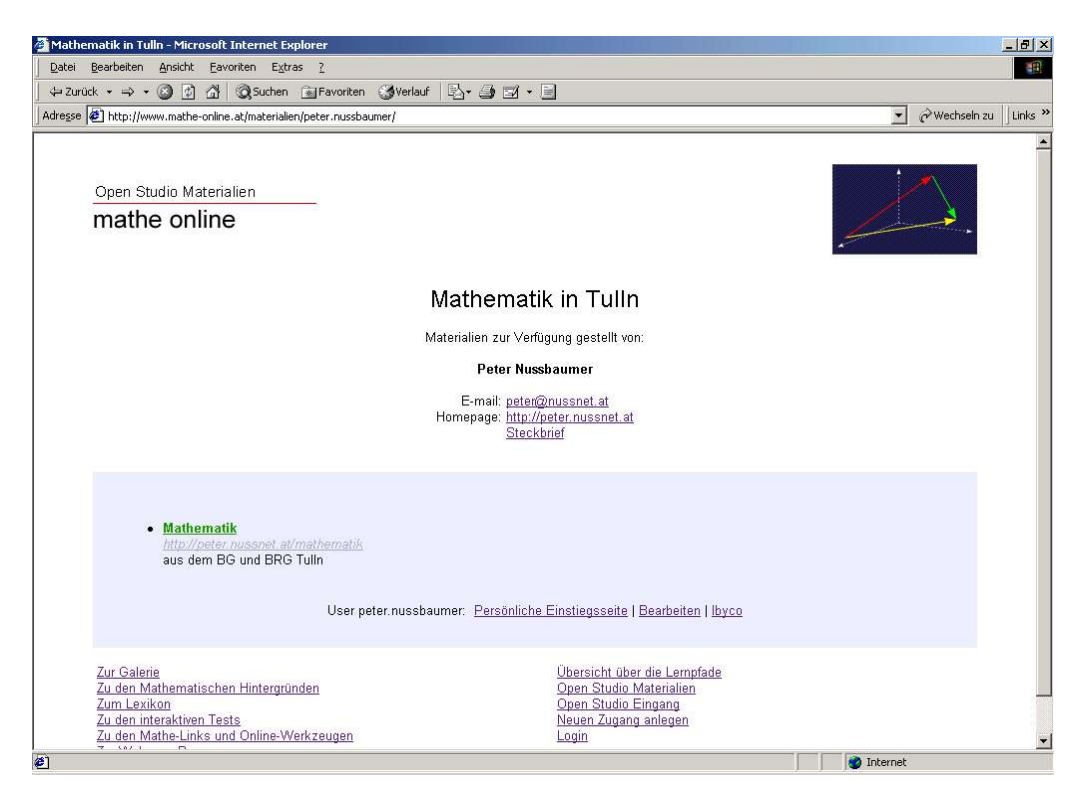

Wenn man sich einmal verirrt: Immer wenn man aufs Logo rechts oben klickt, kommt man zur Einstiegsseite von MatheOnline und von dort weiter zur persönlichen Einstiegsseite.

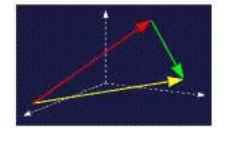

Ausloggen: User und Passwort "logout"

Also – zurück zur persönlichen Einstiegsseite und nun zu den Lernpfaden:

Hier gibt's eine Übersicht über Lernpfade, von denen ich Autor bin, meine Lerntagebücher und Zugehörigkeit zu Foren.

Viele Wege führen zur Übersicht über alle verfügbaren Lernpfade, zum Beispiel ganz unten – Link "Übersicht über die Lernpfade".

Beispiel:

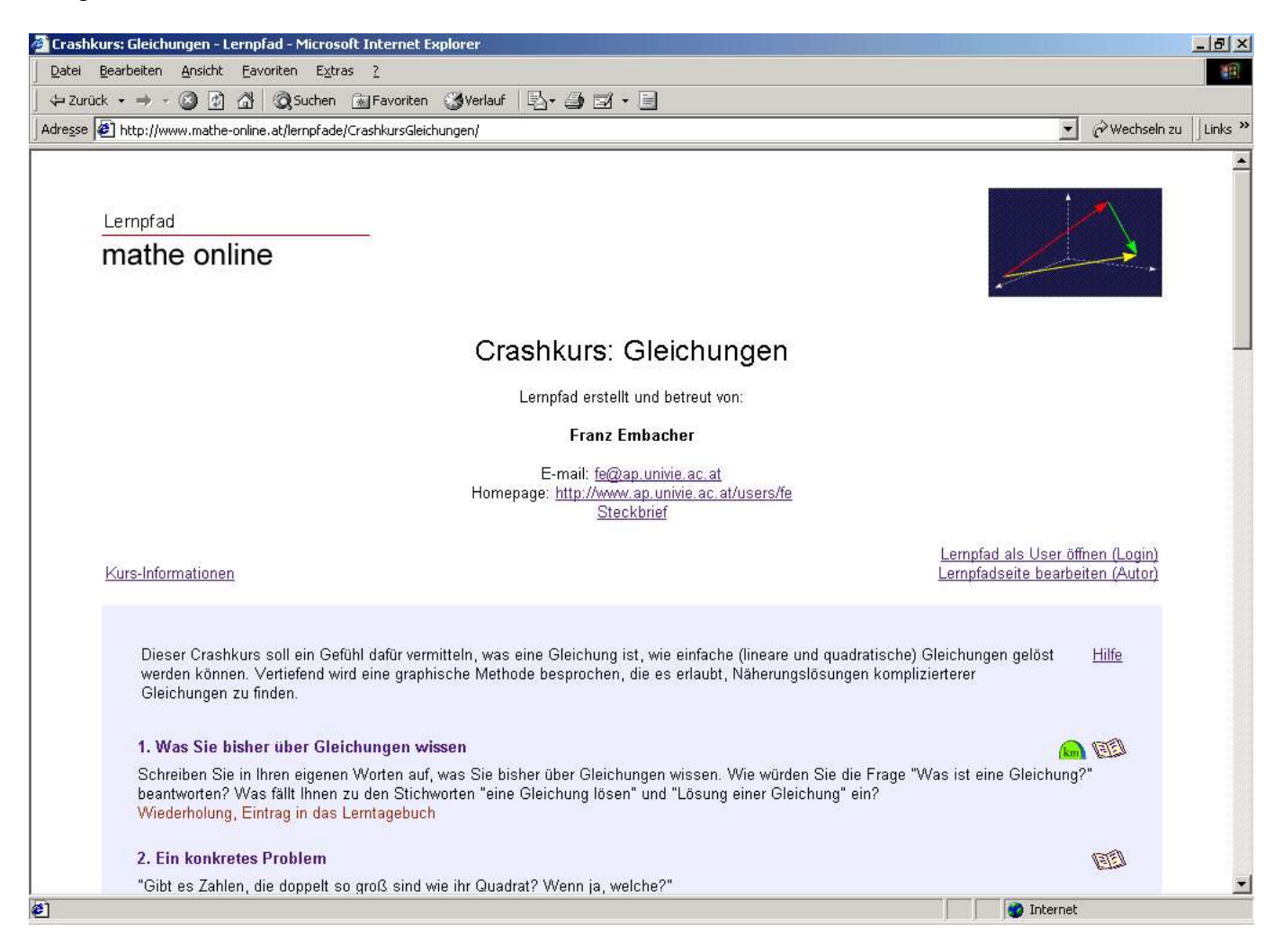

Ein Lernpfad ist eine Abfolge von Lernschritten. Jeder Lernschritt besteht aus einem Titel, ev. Link zu einer Internetseite, Text und Zusatzkennzeichnungen.

Hinweis: Eintrag in das Lerntagebuch erwünscht – rechte Spalte!

Hinweis:  $\lim_{k \to \infty}$  Meilenstein = wichtiger Lernschritt!

Hinweis: **Angebot aus Mathe-Online.** 

Hinweis: AA Angebot aus den Materialien des Open Studio oder eine upgeloadete Ressource.

Hinweis: Es gibt noch weitere Hinweise....

Grundsätzliche Idee: Alles durchmachen, was verlangt ist.

Hinweis:  $\odot$  Smiley bedeutet: Freiwillig!

Hinweis:  $\frac{S}{S}$  kennzeichnet eine verpflichtenden Lernschritt

Die genaue Arbeitsweise wird durch den Lernpfad nicht vorgegeben. Freie Zeiteinteilung, freie Arbeitsformen, freie Dokumentationsformen

Lernpfade sind öffentlich zugänglich, kann jeder sehen – aber nur, wenn ihn der Autor vorher öffentlich geschaltet hat.

Überprüfung des Lernpfades: Herkömmlich, z.B. Schularbeit etc. Vergleich offenes Lernen: Hachhaltigkeit des Lernens ist besser, aber Schüler sagen: Lernpfade nicht zu oft einsetzen.

Lerntagebücher:

Ganz unten: Lerntagebuch zu diesem Lernpfad anlegen!

Lernpfad als User öffnen (Login) Lernpfadseite bearbeiten (Autor)

#### **14. Ihre eigene Zusammenfassung des Gelernten**

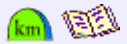

Lesen Sie die Lerntagebuch-Einträge, die Sie im Zusammenhang mit den Lernschritten 1 und 3 ("Was Sie bisher über Gleichungen wissen" und "Exkurs: Gleichungen - ein erster Überblick") geschrieben haben, noch einmal durch. Schreiben Sie nun erneut zusammen, was Sie über Gleichungen wissen und was noch unklar ist. Eintrag in das Lerntagebuch

#### Lernpfad als User öffnen (Login)

Falls Sie noch kein registrierter User sind, können Sie sich einenneuen Zugang anlegen. Als registrierter User können Sie ein persönliches Lerntagebuch zu diesem Lernpfad anlegen.

Lernpfad als User öffnen. - Dann erscheinen neben den Lerntagebüchern die Checkboxen. Ich kann jetzt die Lernschritte auf die Todo-Liste einschränken.

Eigene Lerntagebücher: Symbol **Anklicken:** 

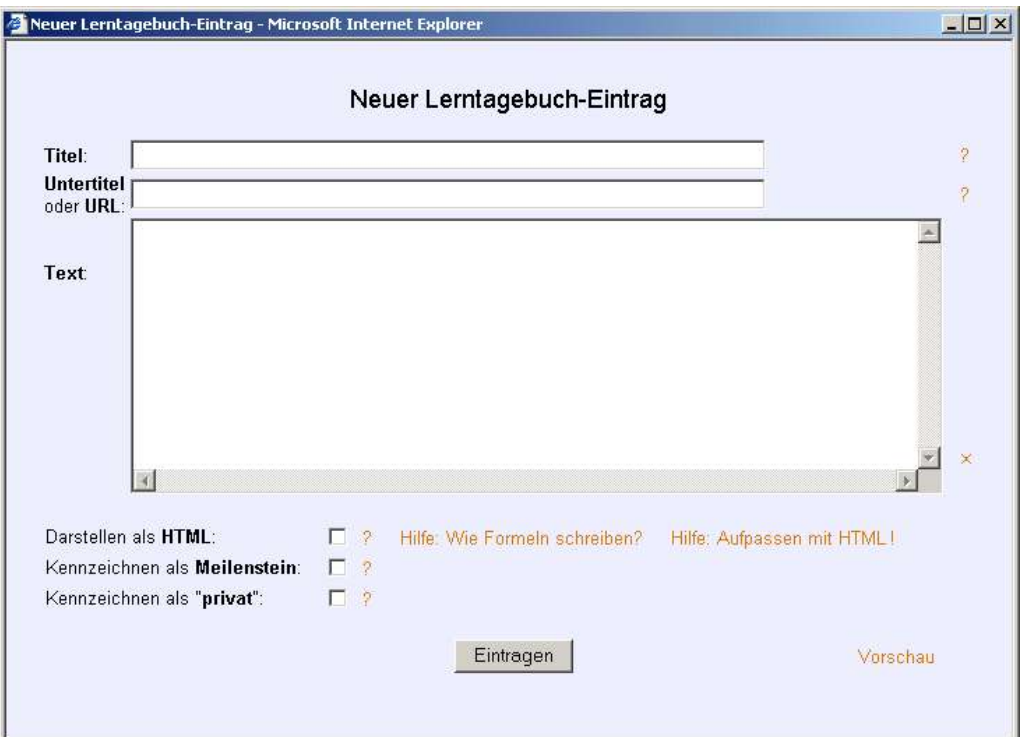

#### Liefert z.B.:

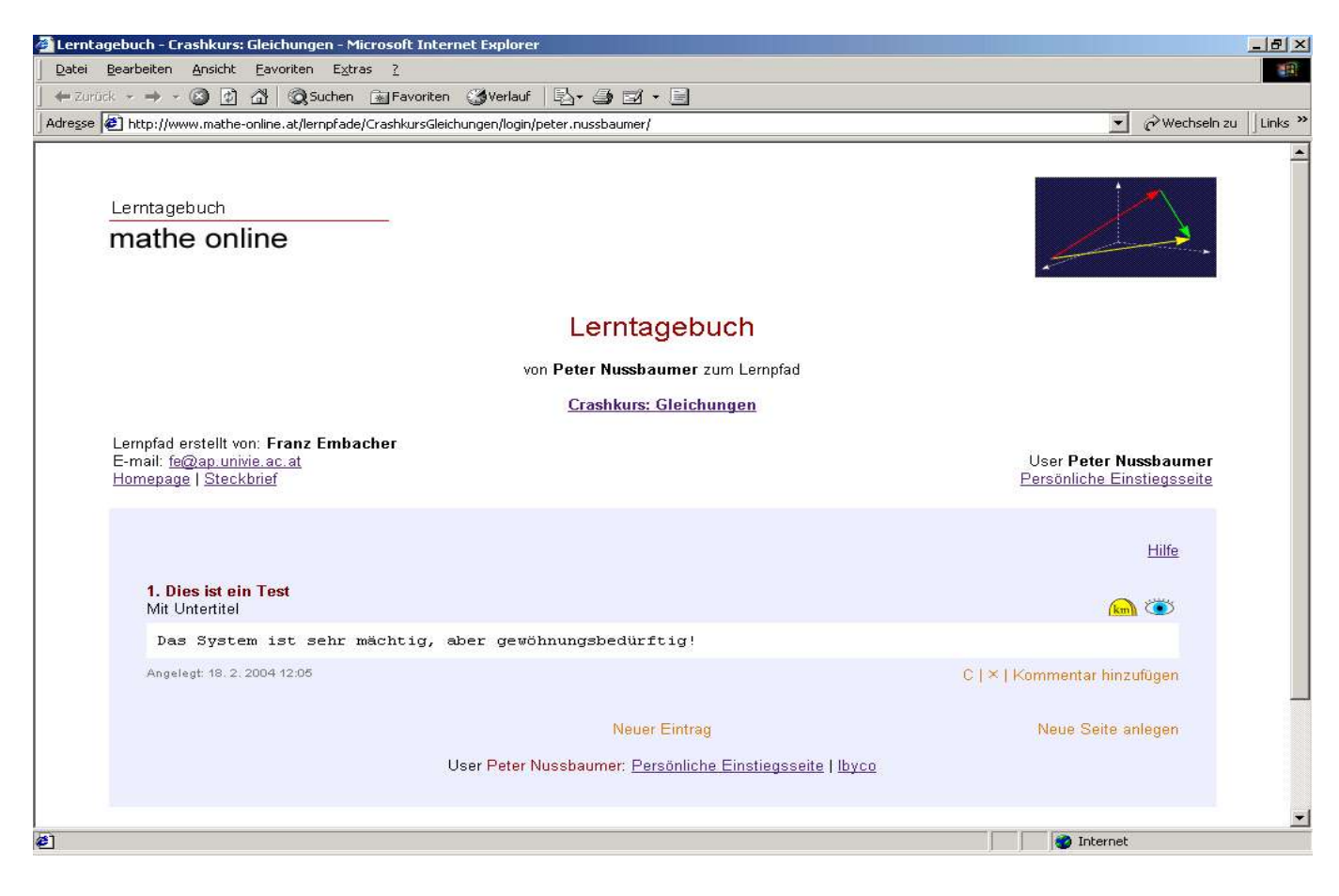

Ich kann eigene Einträge hinzufügen oder andere Einträge kommentieren. Der Lehrende kann das auch.

Symbol Auge – der Lehrende kann meinen Eintrag sehen.

Einträge, die ich als privat kennzeichne, kann nur ich ansehen – Symbol Schlüssel!

Ich kann auch Lernschritte für mich persönlich als Meilensteine kennzeichnen.

Einträge können geändert werden, sogar gelöscht werden aber ACHTUNG: Einträge, die bereits einmal kommentiert wurden, können nicht mehr verändert werden!

Alle Einträge und Kommentare können in html-Format oder als Text eingegeben werden. - Muss unten angeklickt werden.

Zweite Möglichkeit der Kommunikation: Foren / Klasse:

Ganz unten am Lernpfad:

#### Ansuchen um Aufnahme in eine Klasse

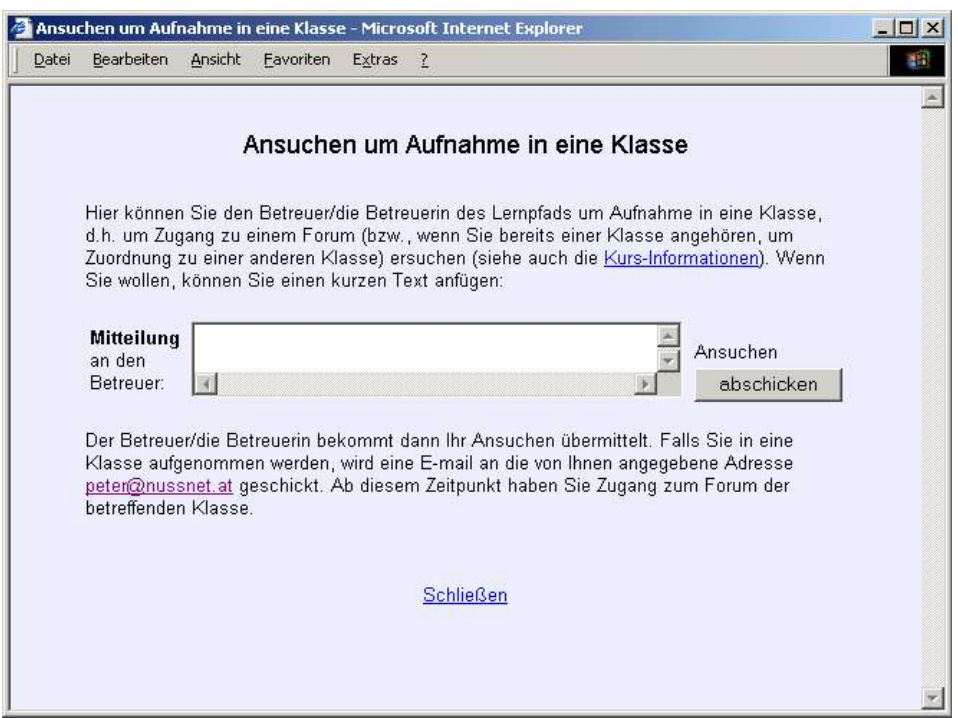

Abschicken geht mit oder ohne Mitteilung.

Tipp, wenn man zwei Klassen auseinanderhalten will oder wenn man Leute "von außen" nicht betreuen kann / will: Die Schüler sollen in die Mitteilung eine vorher vereinbarte "Standardnachricht" eingeben, z.B. "Schüler der Klasse 5a".

Persönliche Einstiegsseite:

Lernpfade aus Sicht des Autors:

Einträge können geändert werden

Lernpfade können bearbeitet werden, z.B.: Kopieren

Vor Verändern eines Lernpfades soll dieser kopiert werden, und der alte soll stehen gelassen werden, damit andere ihn weiter verwenden können – vor allem, wenn's schon Benutzer gibt. Lernpfade löschen nur, wenn's unbedingt notwendig ist!

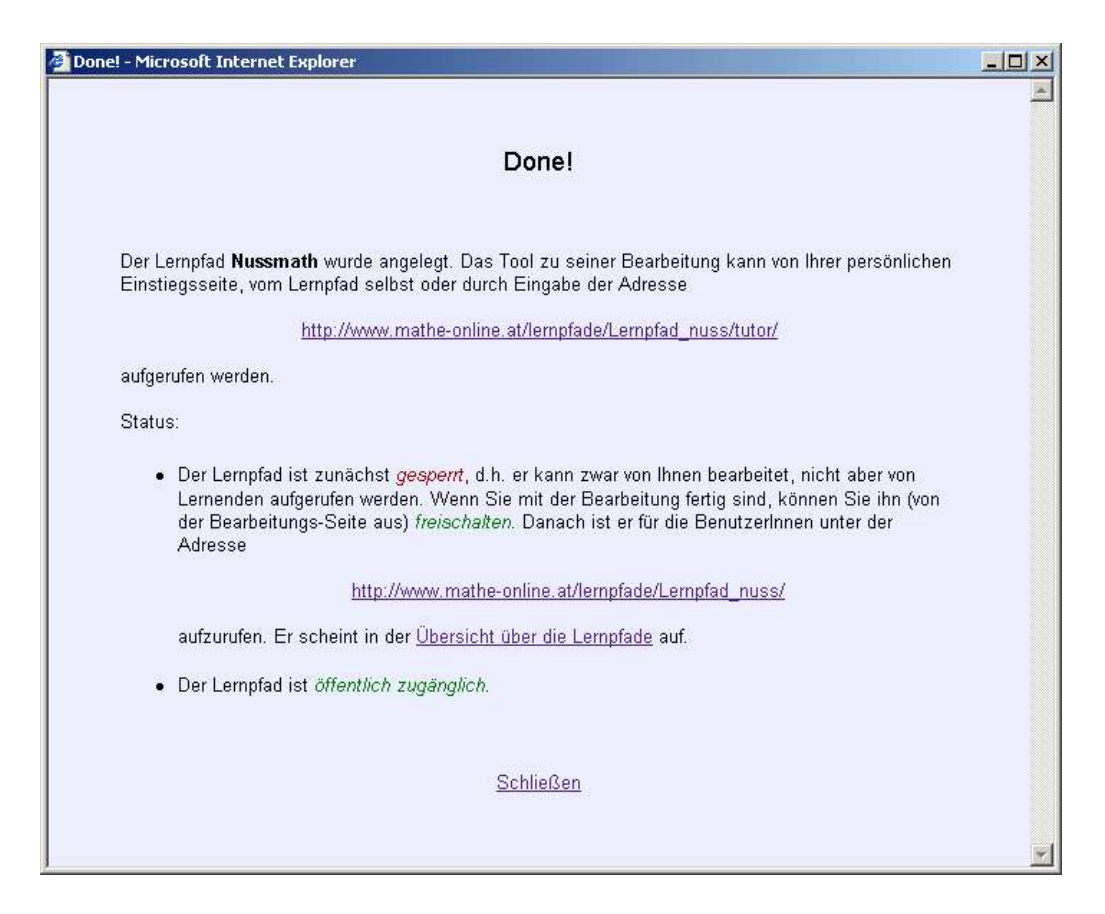

Hinweis: Ein Lernpfad kann gesperrt sein oder nicht – "Baustelle" soll nicht sichtbar sein.

Hinweis: Lernpfad kann öffentlich sein oder nicht. ACHTUNG: Ist ein Lernpfad einmal öffentlich geschaltet, so kann das nicht mehr geändert werden.

Hinweis: Man kann auch Tutoren definieren, die den Lernpfad gemeinsam mit dem Autor betreuen können.

Hinweis: Ein Lernpfad kann auch in Kapitel eingeteilt werden.

Hinweis: Kurs-Information kann von jedem gesehen werden, auch wenn der Lernpfad nicht öffentlich ist. Tipp: Kurz und bündig!. Hier auch eintragen, wenn man als Autor nur eine beschränkte Anzahl von Lerntagebüchern betreuen kann oder diese Betreuung gar nicht anbieten möchte. Weiters, für wen der Lernpfad erstellt wurde. Eventuell Ansuchen auf Aufnahme in ein Forum ermöglichen.

Hinweis: Es gibt ausführliche Hilfe-Seiten.

Persönliche Einstiegsseite – Übersicht über die Lernpfade:

Da ist die Verwaltung von Lerntagebüchern, Klassen, etc. möglich.

Wird ein User in eine Klasse aufgenommen, so bekommt er eine email. Genauso, wenn er aus einer Klasse gelöscht wird. Ansonsten verschickt mathe online keine emails.

Autor kann an alle (ausgewählten) Klassen von Lerntagebüchern eine Nachricht verschicken.

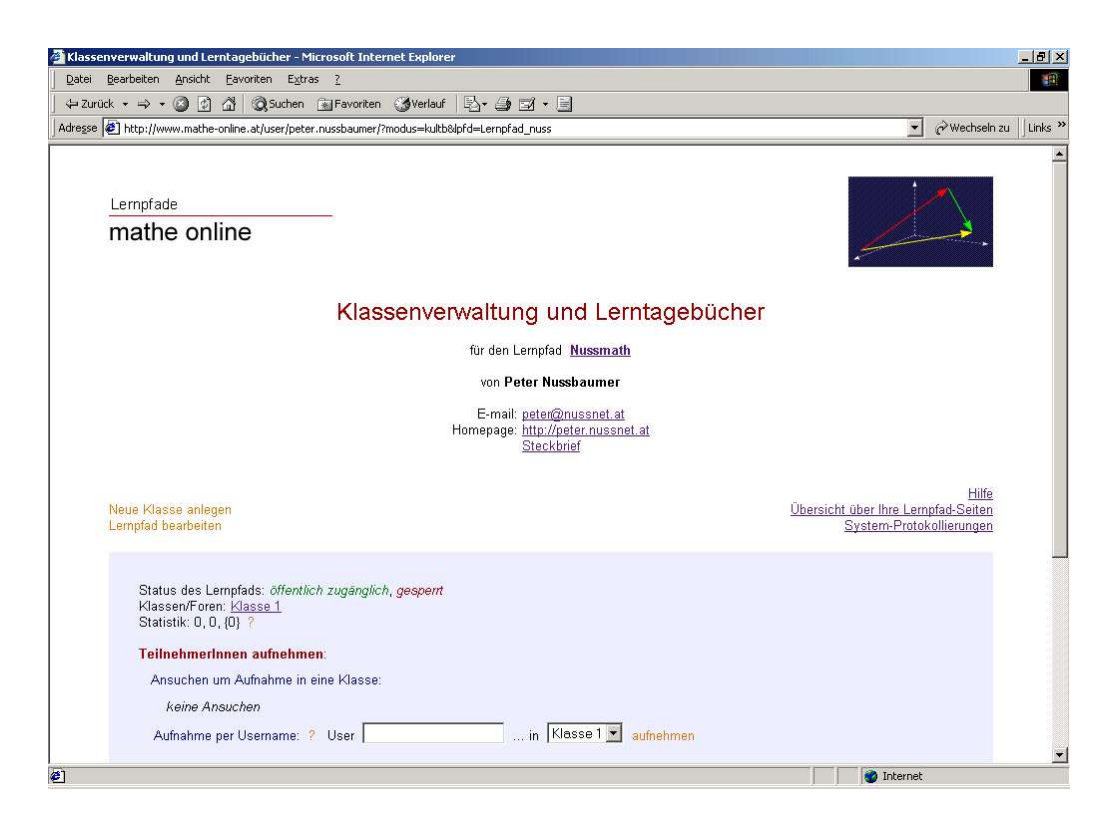

Lernpfade können wieder bearbeitet werden:

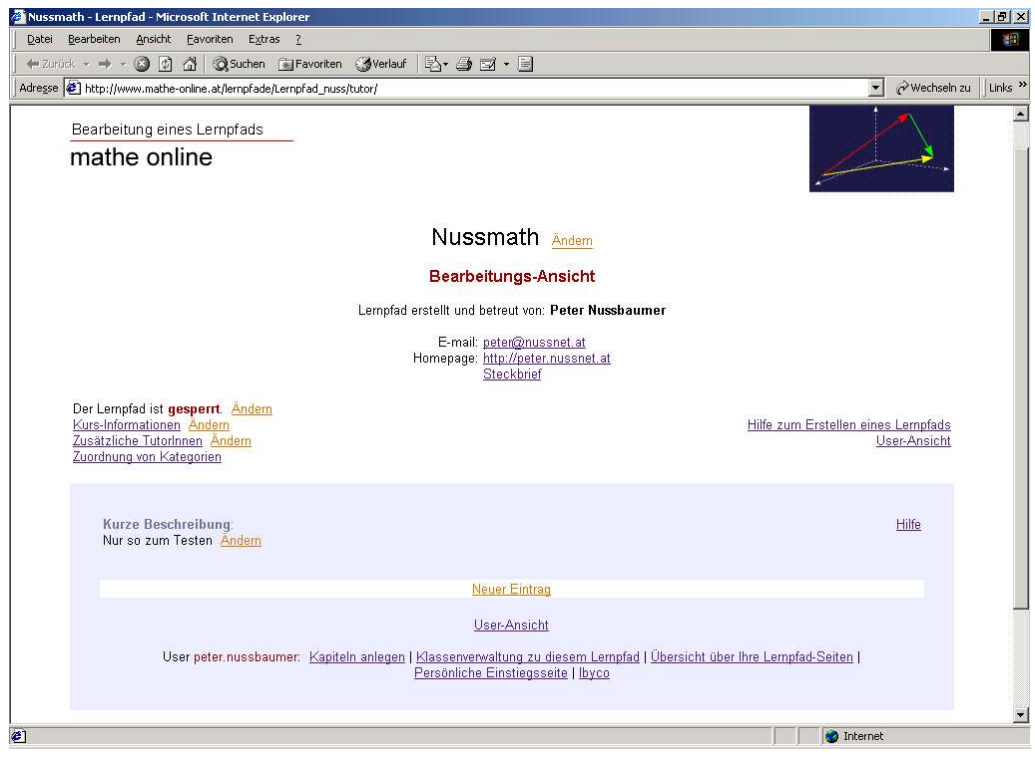

usw.!

#### http://www.mathe-online.at/

Noch ein Hinweis: Auf der Einstiegsseite gibt's Tipps zum Suchen in mathe online.